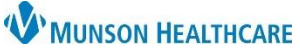

## **Health Risk Assessment and Qualification Form Workflow** for Clinical and Quality Staff

Cerner Ambulatory **EDUCATION**

### **Overview**

- Patients may bring payer paperwork requiring provider completion to an office visit, including:
	- o Medicaid Health Risk Assessment Forms o Blue Care Network Qualification Form
- When the provider completes and signs one of the above listed paper forms, clinical staff will submit the form to a quality incentive coordinator.
- After verifying the form is 100% complete prior to submission, the quality incentive coordinator will complete the workflow steps below to charge for the form completion and send the form to the appropriate destination.

#### **Health Risk Assessment and Qualification Form Workflow**

- 1. Open the patient's chart to the correct Clinic encounter.
	- a. Search for and select the patient.
	- b. Select the correct Clinic encounter. Verify the Location and Date.
	- c. Click OK.

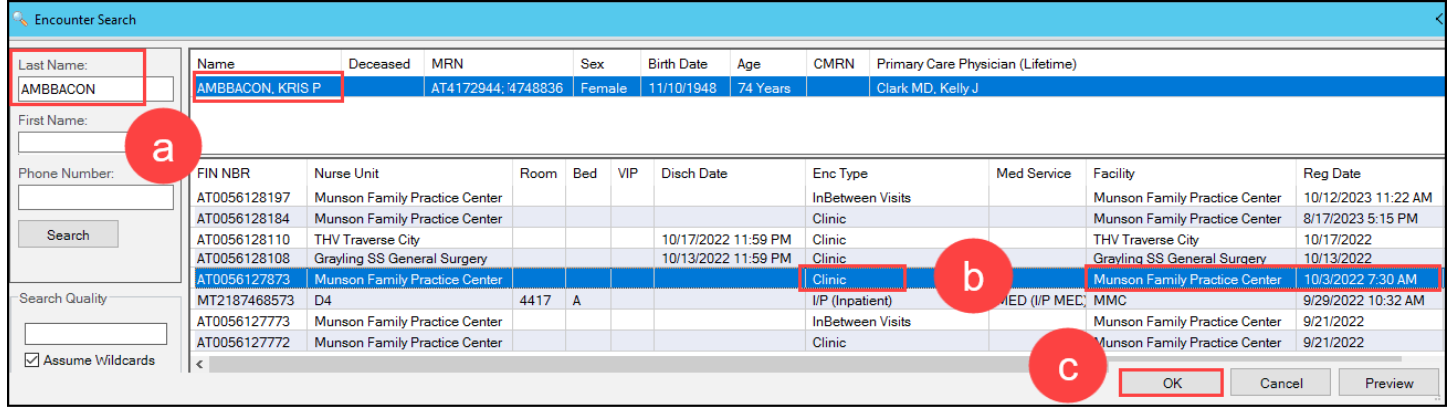

Ŧ

a

 $+$  Add

 $:$  Menu

Nurse View

Results Review

Documentation

- 2. Navigate to the Clinical Staff Orders MPage. a. Select Nurse View in the dark blue PowerChart Menu.
	- b. Click on the Clinical Staff Orders tab.
- 3. Select the order associated to the form that was filled out:
	- a. **Medicaid Health Risk Assessments (HRAs) – 96160**
	- b. **Blue Care Network (BCN) Qualification Forms – 99080**

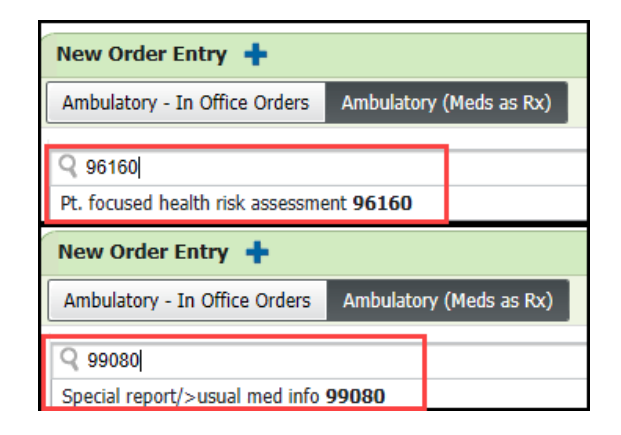

v **A** Nurse View

**A B B R** R 100%

Ambulatory Nursing Workfl... X

b

Clinical Staff Orders

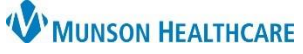

 $\times$ 

# **Health Risk Assessment and Qualification Form Workflow** for Clinical and Quality Staff

Cerner Ambulatory **EDUCATION**

P Ordering Physician

- 4. Propose the order to the provider performing the office visit.
	- a. Select **Proposal**.
	- b. Enter the provider's name.
	- c. Select **Proposed Order**.
	- d. Click OK.

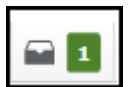

5. Click on Orders for Signature.

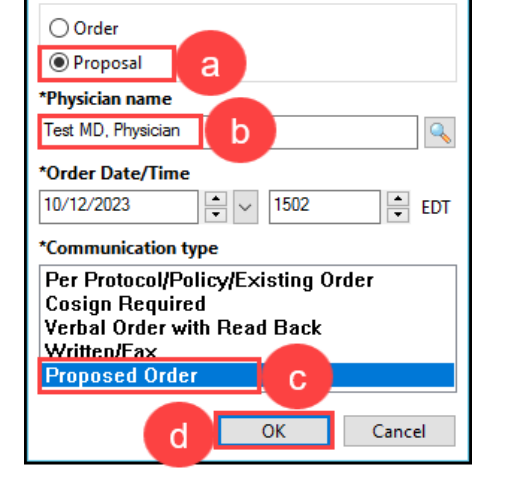

- 6. Associate the correct diagnosis (**Z00.00 Annual physical exam**) to the order.
	- a. If the diagnosis is listed, click in the column for the correct diagnosis and select Sign.

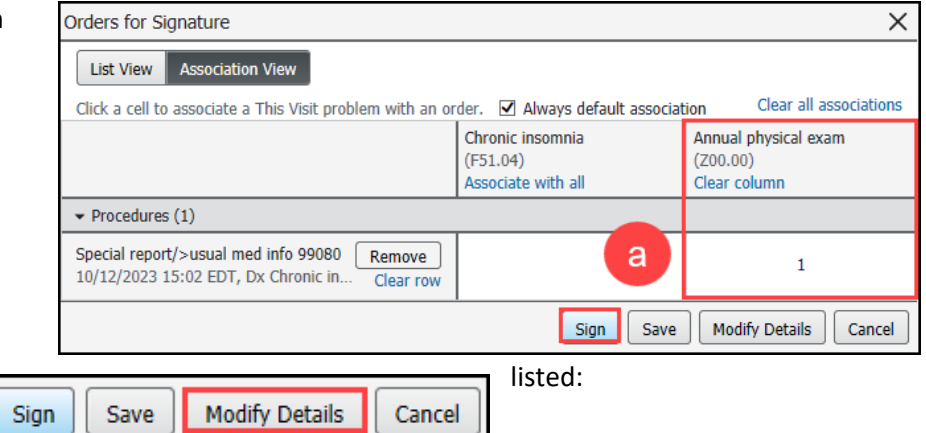

ii. Select the Order.

b. If the diagnosis is **NOT** i. Click Modify Details.

- iii. Select the Diagnoses tab under Order Details.
- iv. Search for and select the **Z00.00 Annual physical exam** diagnosis.

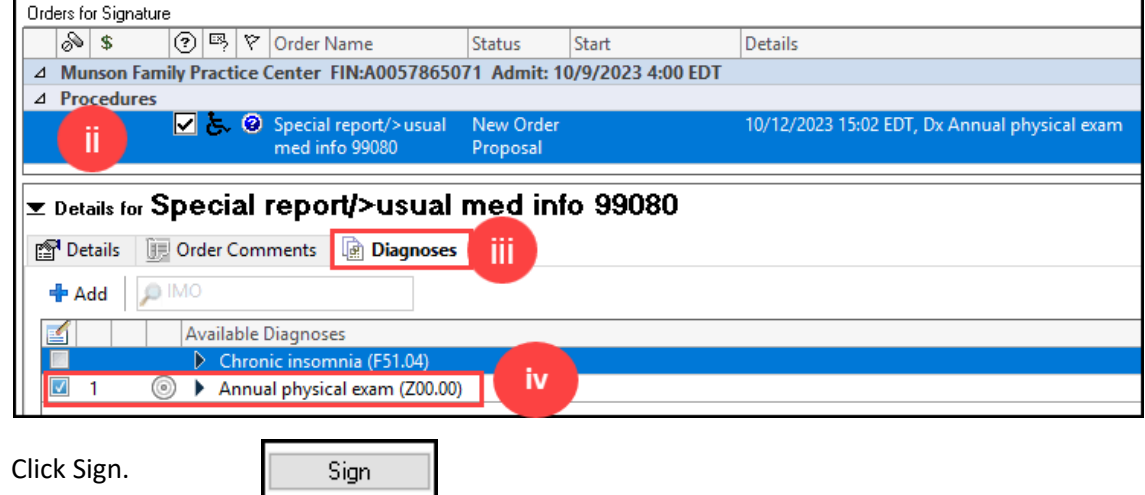

 $V<sub>r</sub>$ 

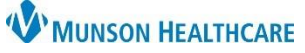

## **Health Risk Assessment and Qualification Form Workflow** for Clinical and Quality Staff

Cerner Ambulatory **EDUCATION**

- 7. Send the paper form to the correct Health Plan and create a New Message documenting where and how the form was sent.
	- a. Click Communicate.

& Communicate

- b. Verify the patient's information is listed in the Patient field (or search for and select the correct patient and encounter if needed).
- c. Select the Subject of General Message and update the Subject with text to indicate the name of the form, for example: "General Message – Medicaid HRA Form" or "General Message – BCN Qualification Form."
- d. In the body of the Message, type the name of the form, where it was sent and how. For example, "Medicaid Health Risk Assessment form faxed to Meridian Health Plan, fax # XXX-XXX-XXXX."
- e. Click Send to save the message to the patient's chart.

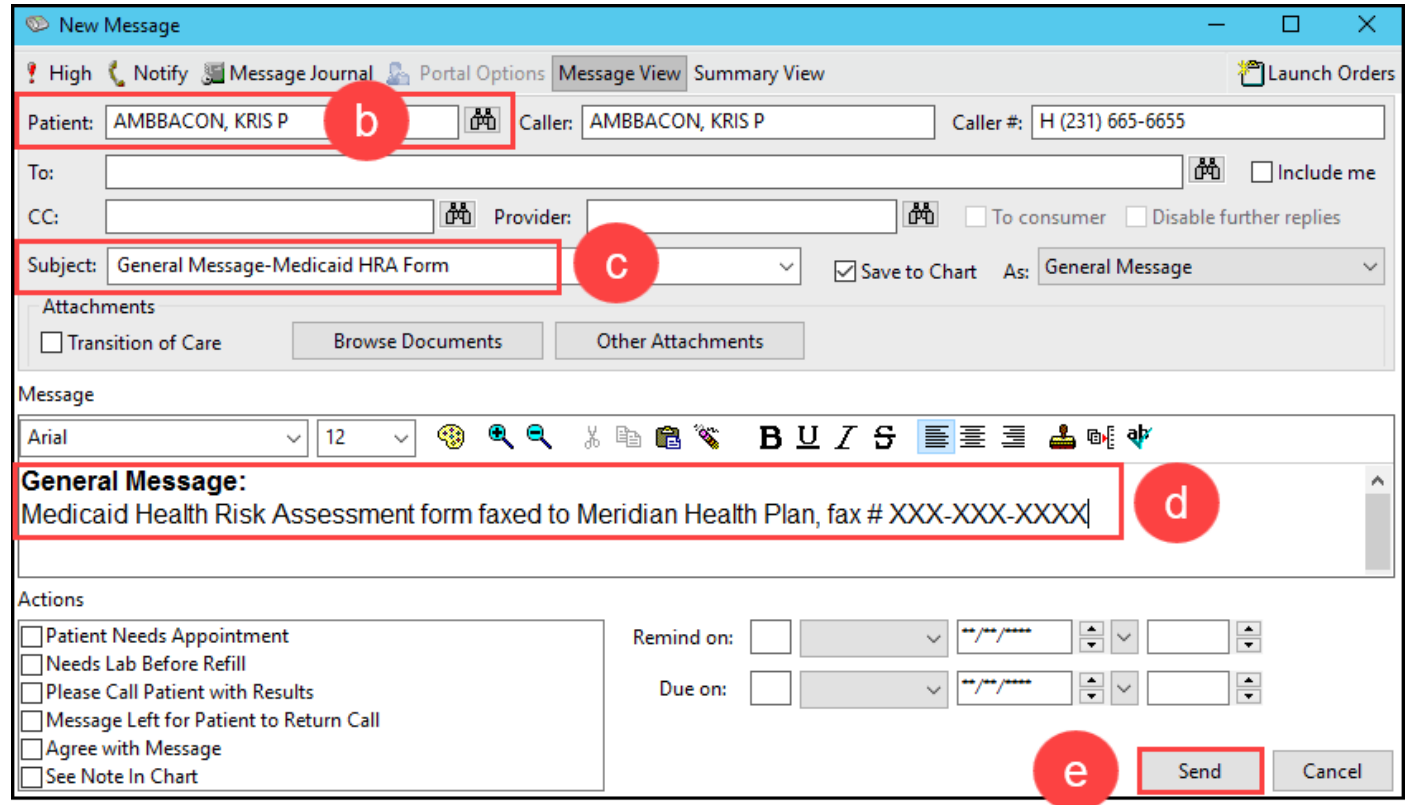

8. Send the paper form to the designated health care team member to have it scanned into the patient's EHR.